### **α) ΔΙΑΔΙΚΑΣΙΑ ΕΓΓΡΑΦΗΣ ΕΚΠΑΙΔΕΥΤΩΝ ΣΤΗΝ ΠΛΑΤΦΟΡΜΑ MOODLE.**

Οι εκπαιδευτές & εκπαιδεύτριες του ΔΙΕΚ Αιγάλεω, θα πρέπει να επισκεφτούν την ιστοσελίδα https://iekaigal.gr/moodle/ στην οποία θα πρέπει να δημιουργήσουν προσωπικό λογαριασμό (account) τον οποίο θα διατηρήσουν σε όλη τη διάρκεια της συνεργασίας τους με το Δ.ΙΕΚ Αιγάλεω. (Οι εκπαιδευτές/τριες **που έχουν ήδη δικό τους account από παλαιότερα εξάμηνα δεν θα ξαναδημιουργήσουν καινούριο**).

### **ΟΔΗΓΙΕΣ ΔΗΜΙΟΥΡΓΙΑΣ ΑΤΟΜΙΚΟΥ ΛΟΓΑΡΙΑΣΜΟΥ (MOODLE ACCOUNT)**

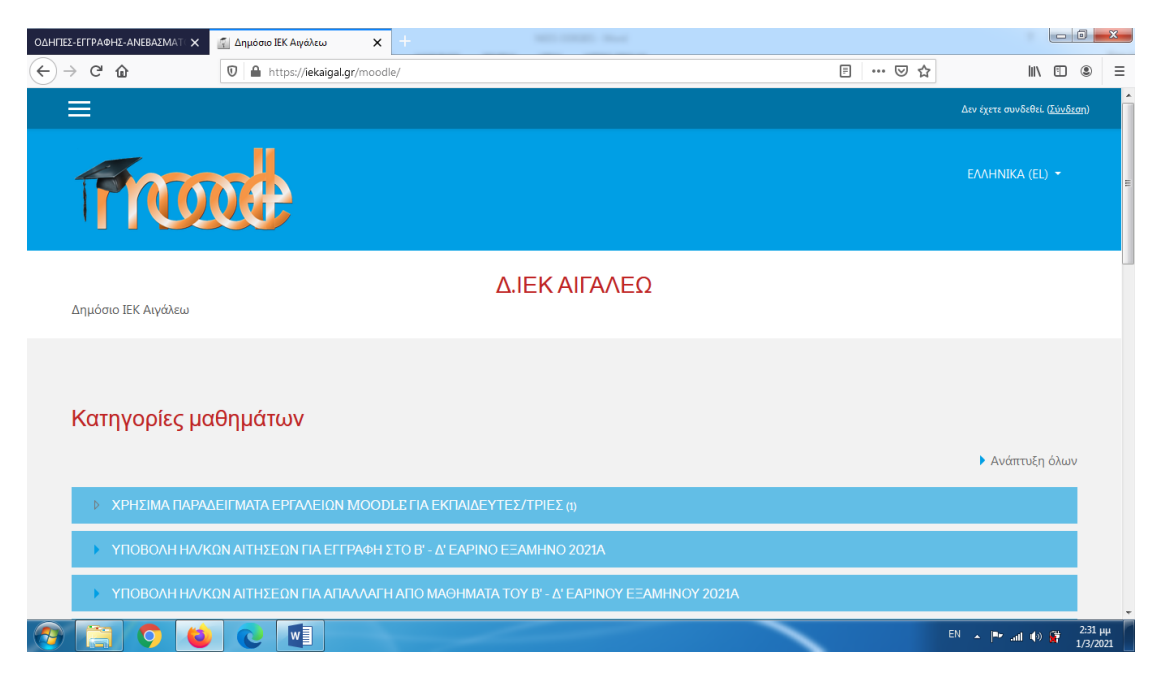

**1. Πληκτρολογείστε https://iekaigal.att.sch.gr/moodle για να μεταβείτε στην Moodle**

**2. Πατείστε πάνω-δεξιά της οθόνης στο : ΣΥΝΔΕΣΗ**

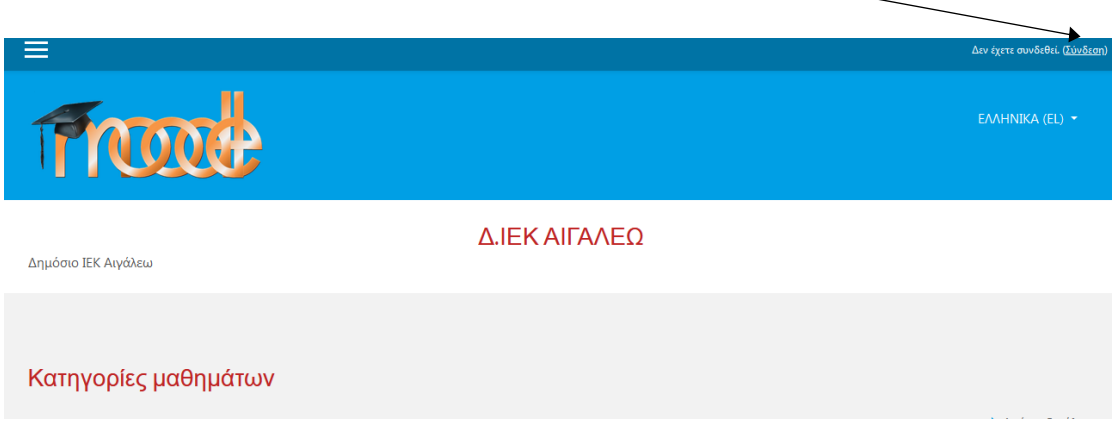

**3. Στη σελίδα που εμφανίζεται πατάτε το κουμπί : "ΞΕΚΙΝΗΣΤΕ ΤΩΡΑ ΔΗΜΙΟΥΡΓΩΝΤΑΣ ΝΕΟ ΛΟΓΑΡΙΑΣΜΟ"**

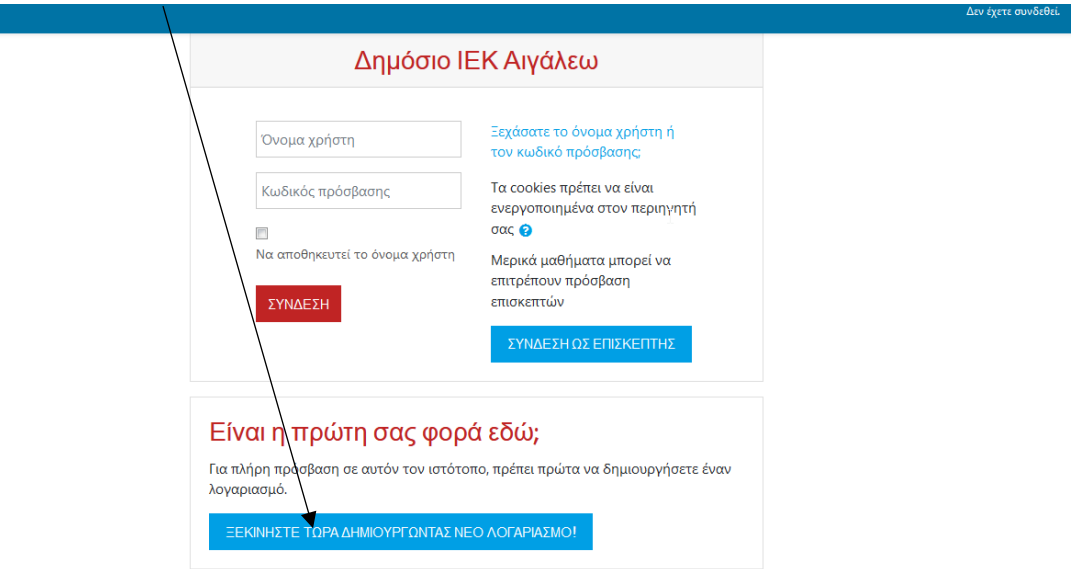

**4. Στη συνέχεια συμπληρώνετε τη φόρμα στοιχείων με ΠΡΟΣΟΧΗ :**

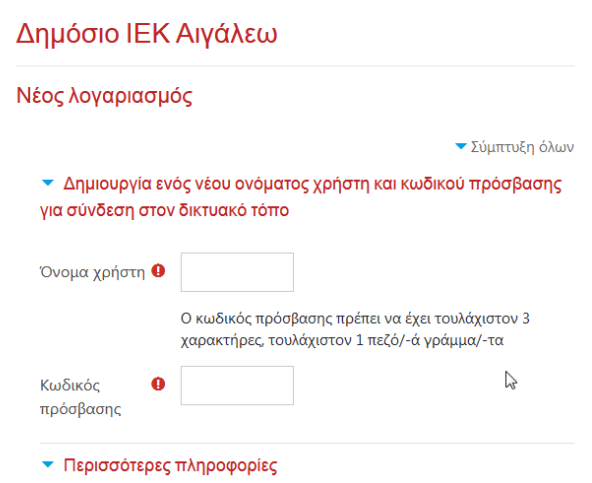

Α. Στο όνομα επιλέγετε μόνο λατινικούς χαρακτήρες (αγγλικά)

Β. Ο κωδικός πρόσβασης πρέπει να έχει τουλάχιστον 8 χαρακτήρες, τουλάχιστον 1 ψηφίο (α), τουλάχιστον 1 πεζό (ά) γράμμα (τα), τουλάχιστον 1 κεφαλαίο (α) γράμμα (τα), τουλάχιστον 1 μη-αλφαριθμητικούς(ο) χαρακτήρες(α) όπως \*,- ή #

Γ. Η διεύθυνση ηλεκτρονικού ταχυδρομείου πρέπει να είναι πραγματική, διότι χρησιμοποιείται για ταυτοποίηση του χρήστη και ενεργοποίηση.

Δ. Στα πεδία ΟΝΟΜΑ και ΕΠΩΝΥΜΟ δηλώνετε τα στοιχεία όπως ακριβώς είναι στην ταυτότητα ή την αίτηση πρόσληψης εκπαιδευτών.

Ε. Με την ολοκλήρωση της συμπλήρωσης της φόρμας πατάτε το πλήκτρο : δημιουργία του λογαριασμού μου.

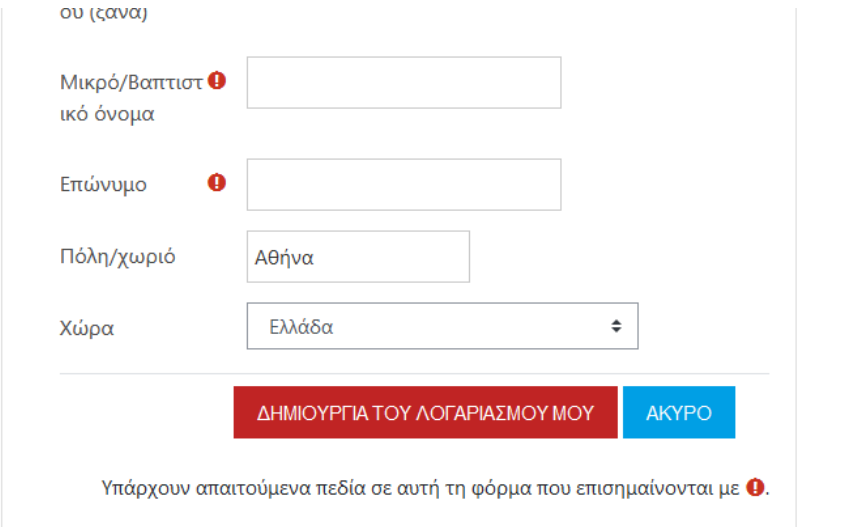

 $\sim$ 

Αν όλη η διαδικασία έγινε σωστά θα πρέπει να αποσταλεί στη διεύθυνση ηλ. αλληλογραφίας που δηλώσατε ένα e-mail με link ενεργοποίησης του λογαριασμού. (**ΠΡΟΣΟΧΗ : Μερικές φορές το συγκεκριμένο e-mail μπορεί να μεταφερθεί στα φάκελο ανεπιθύμητης αλληλογραφίας SPAM**).

Μόλις ενεργοποιήσετε μέσω του e-mail τον λογαριασμό σας είστε έτοιμοι. Για την σύνδεση του λογαριασμού σας με τα μαθήματα που έχετε αναλάβει να διδάξετε ακολουθούν οι σχετικές οδηγίες

**ΠΡΟΣΟΧΗ :** Το όνομα χρήστη και ο κωδικός είναι προσωπικά και δεν μεταβιβάζονται, επίσης πρέπει να διατηρηθούν για όλα τα εξάμηνα κατάρτισης, συνεπώς δεν πρέπει να τα ξεχάσετε ή να τα χάσετε, διότι **ΔΕΝ** θα κατασκευάζετε ΝΕΟ λογαριασμό κάθε εξάμηνο. (Εαν ξεχάσατε τον κώδικό που είχατε δώσει, τότε πρέπει να πατήσετε το : "**Ξεχάσατε το όνομα χρήστη ή τον κωδικό πρόσβασης;**" της αρχικής σελίδας log in.

### **ΕΓΓΡΑΦΗ ΕΚΠΑΙΔΕΥΤΩΝ ΣΤΟ ΜΑΘΗΜΑ ΜΕ ΧΡΗΣΗ TOKEN- KEY.**

Η γραμματεία του Δ.ΙΕΚ θα χορηγήσει σε κάθε εκπαιδευτή/τρια τη λέξη κλειδί - εγγραφής (**ΤΟΚΕΝ**) για κάθε ένα από τα μαθήματα που θα διδάξει. Για την διαδικασία εγγραφής εκπαιδευτή στο μάθημα είναι σαφές ότι πρέπει να έχει ήδη δημιουργηθεί πρώτα ο χρήστης που αναφέρεται στην αρχή του παρόντος. Μετά τη δημιουργία του χρήστη, και εφόσον έχουμε στη διάθεσή μας το **ΤΟΚΕΝ** για κάθε ένα από τα μαθήματα που θα διδάξουμε, κάνουμε είσοδο στην πλατφόρμα με το username και password που εμείς δημιουργήσαμε προηγουμένως (από το μενού σύνδεση πάνω δεξιά στην αρχική σελίδα της πλατφόρμας).

Στη περίπτωση που **δεν** φαίνεται η αριστερή στήλη μενού θα πρέπει στην κορυφή της σελίδας (πάνω-πάνω αριστερά) να πατήσετε το εικονίδιο με τις 3 γραμμές :

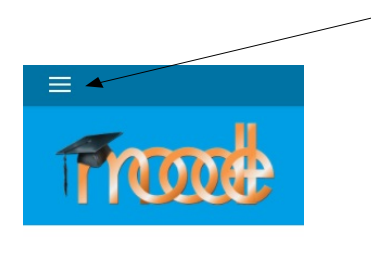

Δημόσιο ΙΕΚ Αινάλει.

## και μετά πατήστε στο "**Αρχική Ιστότοπου**" στην αριστερή στήλη που εμφανίζεται :

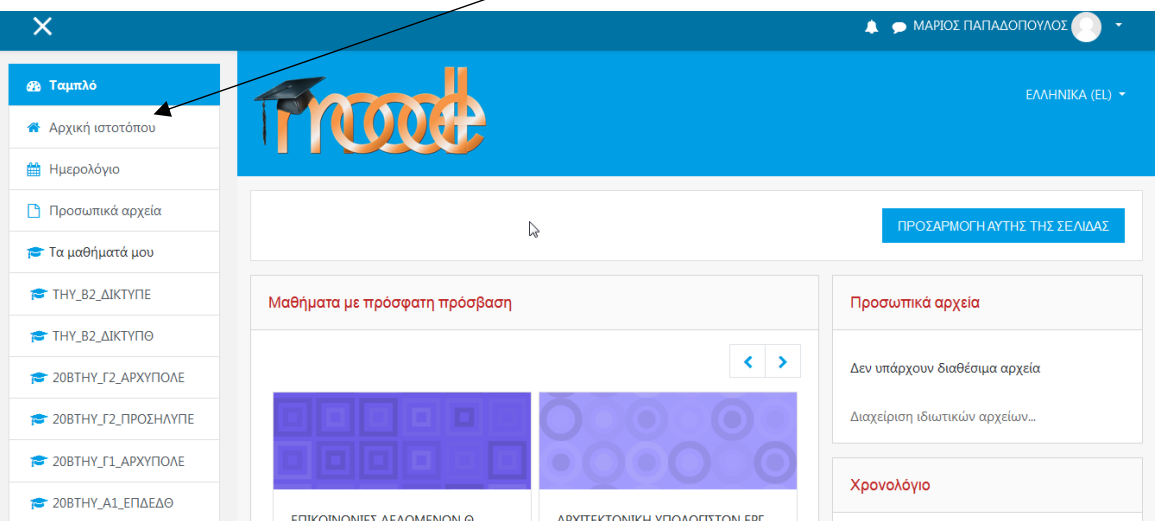

Στη συνέχεια επιλέγουμε το μάθημα που διδάσκουμε ως εξής :

Βρίσκουμε το εξάμηνο : π.χ. Εαρινό Δ' 2021Α (με απευθείας κλίκ ή από το πτυσσόμενο μενού πατώντας στα βελάκια μπροστά από κάθε γραμμή)

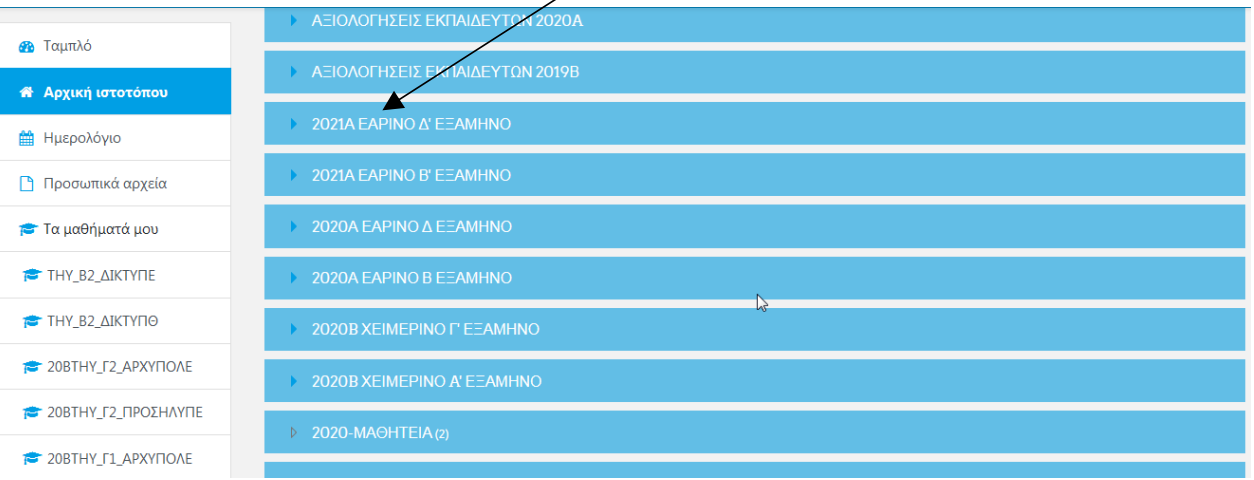

Βρίσκουμε το τμήμα : π.χ. (Τεχνικός Η/Υ Δ) (με απευθείας κλίκ ή από το πτυσσόμενο μενού που εμφανίζεται) και επιλέγουμε το μάθημά μας. (π.χ. Διαθεματική Εργασία ΕΡΓ)

| <b>Θ</b> Ταμπλό                      |                                                                                                    | • Σύμπτυξη όλων |
|--------------------------------------|----------------------------------------------------------------------------------------------------|-----------------|
| <b><sup>8</sup></b> Αρχική ιστοτόπου | ΤΕΧΝΙΚΟΣ ΜΗΧΑΝΙΚΟΣ ΘΕΡΜΙΚΩΝ ΕΓΚΑΤΑΣΤΑΣΕΩΝ ΚΑΙ ΜΗΧΑΝΙΚΟΣ ΤΕΧΝΟΛΟΓΙΑΣ ΠΕΤΡΕΛΑΙΟΥ ΚΑΙ ΦΥΣΙΚΟΥ<br>ΑΕΡΙΟΥ - Δ |                 |
| <b>A</b> Ημερολόγιο                  |                                                                                                    |                 |
| <b>η</b> Προσωπικά αρχεία            | <b>ΤΕΧΝΙΚΟΣ ΜΑΓΕΙΑΙΚΗΣ ΤΕΧΝΗΣ - ΑΡΧΙΜΑΓΕΙΡΑΣ (CHEF) - Δ2</b>                                             |                 |
| <b>Σ</b> Τα μαθήματά μου             | <b>TEXNIKO MAFEIPIKHE TEXNHE-APXIMAFEIPAE (CHEF) - Δ1</b>                                                |                 |
| THY_B2_AIKTYTIE                      | ΤΕΧΝΙΚΟΣΗΛΎ - Δ                                                                                          |                 |
| THY B2 AIKTYFIO                      | <b><i>C</i></b> ΔΙΑΘΕΜΑΤΙΚΗ ΕΡΓΑΣΙΑ ΕΡΓ                                                                  | Q               |
| <b>20BTHY_F2_APXYFIOAE</b>           | <b><i>•• ΠΡΑΚΤΙΚΗ ΑΣΚΗΣΗ1 (ΔΕΥΤΕΡΑ)</i></b>                                                              | Q               |
| <b>20BTHY Γ2 ΠΡΟΣΗΛΥΠΕ</b>           |                                                                                                    |                 |
| <b>20BTHY F1 APXYFIONE</b>           | <b>• ΠΡΑΚΤΙΚΗ ΑΣΚΗΣΗ2 (ΤΕΤΑΡΤΗ)</b>                                                                      | a               |
| <b>20BTHY A1 ΕΠΔΕΔΘ</b>              | © ΠΡΑΚΤΙΚΗ ΑΣΚΗΣΗ3 (ΠΕΜΠΤΗ)                                                                              | a.              |

Και πατάμε κλικ επάνω στο μάθημα.

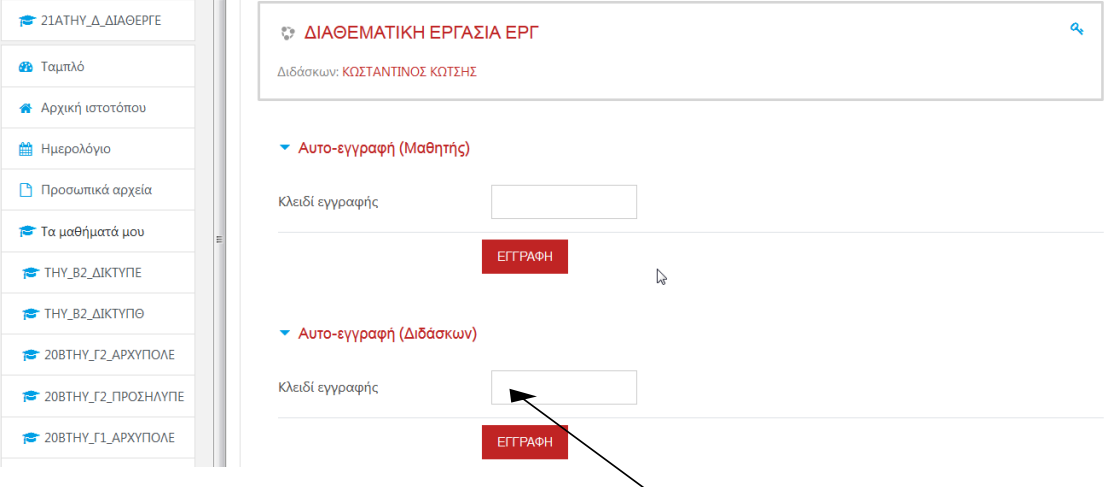

Στη συνέχεια ο/η εκπαιδευτής/τρια (Διδάσκων) βάζει το κλειδί εγγραφής **ΤΟΚΕΝ** που έχει πάρει από τη γραμματεία του Δ.ΙΕΚ στο πεδίο **Αυτό-εγγραφή (Διδάσκων)**.

Μετα την εγγραφή στα μαθήματα μας αυτά θα εμφανίζονται στην αρχική σελίδα. Για **καλύτερο εντοπισμό** του τμήματος/μαθήματος σας θα πρέπει να πατήσετε στο **Αρχική Ιστοτόπου** για να εμφανιστεί η λίστα με τα εξάμηνα.

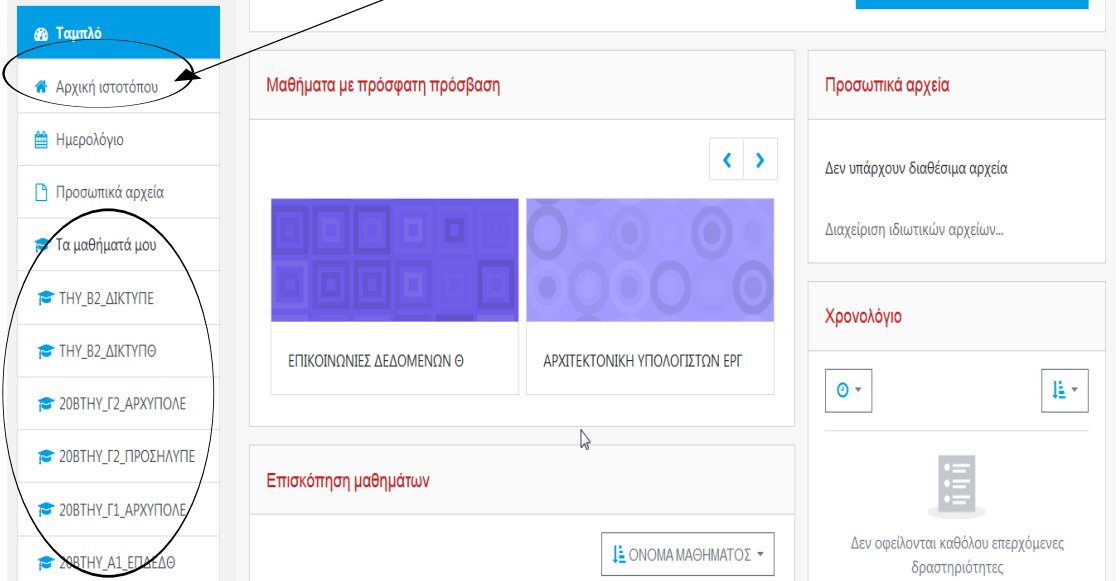

Αν πρέπει να κάνετε εγγραφή σε περισσότερα του ενός μαθήματα πηγαίνετε από το μενού **Α**ρχική **Ι**στοτόπου και επαναλαμβάνετε την εγγραφή σας ως διδάσκων και στα άλλα μαθήματα σας, με τα αντίστοιχα κλειδιά - εγγραφής **ΤΟΚΕΝ** που έχετε προμηθευτεί από τη γραμματεία του Δ.ΙΕΚ Αιγάλεω.

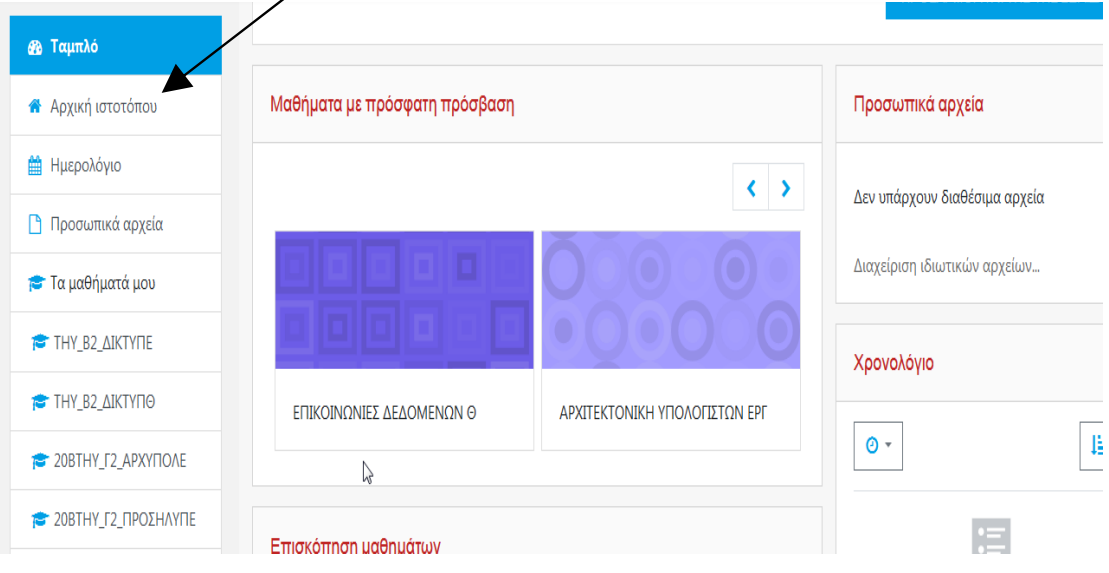

© 2021 Μάριος Παπαδόπουλος, Οδυσσέας Λεβαντής

### **β) ΔΙΑΔΙΚΑΣΙΑ "ΑΝΕΒΑΣΜΑΤΟΣ" ΣΗΜΕΙΩΣΕΩΝ ΚΑΙ ΕΚΠΑΙΔΕΥΤΙΚΟΥ ΥΛΙΚΟΥ ΤΩΝ ΕΚΠΑΙΔΕΥΤΩΝ/ΤΡΙΩΝ ΤΟΥ ΔΙΕΚ ΑΙΓΑΛΕΩ ΣΤΑ ΜΑΘΗΜΑΤΑ ΤΗΣ ΠΛΑΤΦΟΡΜΑΣ MOODLE**

**Αρχικά οι εκπαιδευτές/τριες θα πρέπει να μετατρέψουν κάθε κείμενο/παρουσίαση/ spreadsheet κ.λ.π. που πρόκειται να ανεβάσουν σε μορφή PDF, προκειμένου να διευκολύνουν τους καταρτιζόμενους τους στο "κατέβασμα" του υλικού τους.**

**Στη συνέχεια μπαίνουμε στο μάθημα μας και πατάμε ΕΝΕΡΓΟΠΟΙΗΣΗ ΕΠΕΞΕΡΓΑΣΙΑΣ**

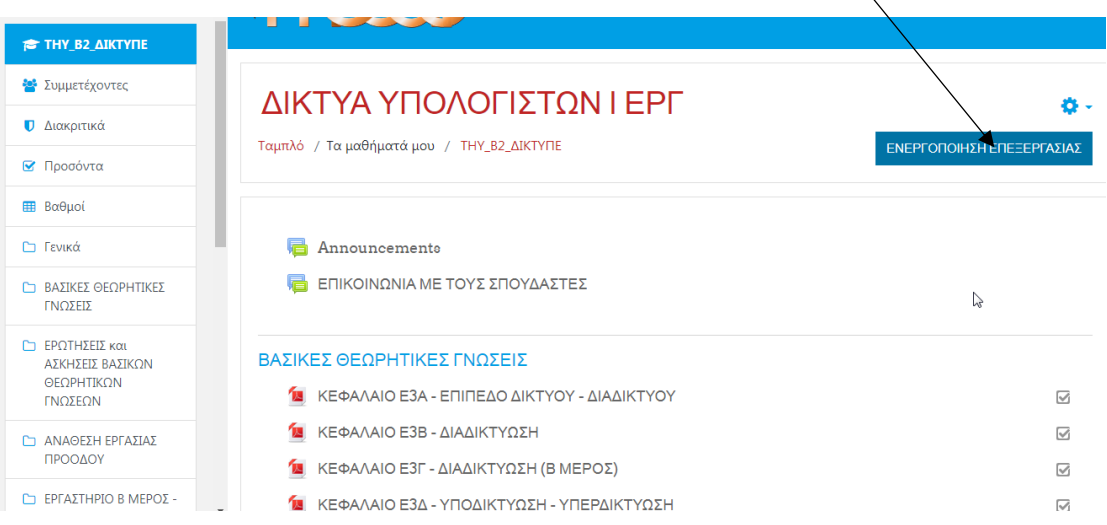

και μετά επιλέγουμε θέμα (το σημείο που θα μπεί το υλικό) και πατάμε "Προσθήκη πηγής πληροφοριών" και επιλογή **Αρχείο**:

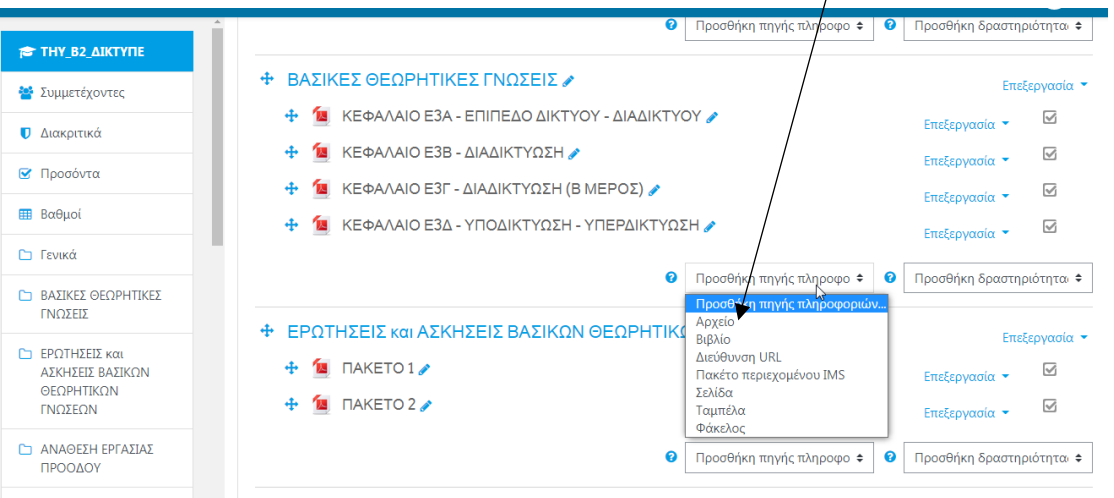

© 2021 Μάριος Παπαδόπουλος, Οδυσσέας Λεβαντής

**Στη συνέχεια ορίζουμε ένα όνομα για το αρχείο που θα ανεβάσουμε και επιλέγουμε το αρχείο από τον επιλογέα αρχείων (File Browser)**

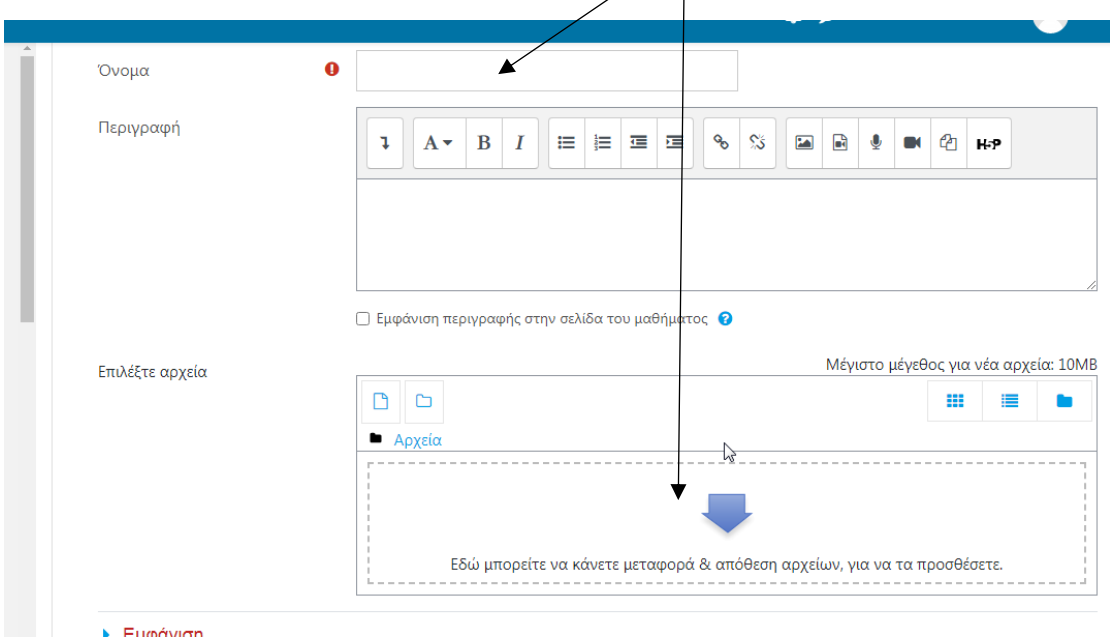

**Μετα την ολοκλήρωση του ανεβάσματος πηγαίνουμε στο τέλος της σελίδας και επιλέγουμε το κουμπί : Αποθήκευση και επιστροφή στο μάθημα.**

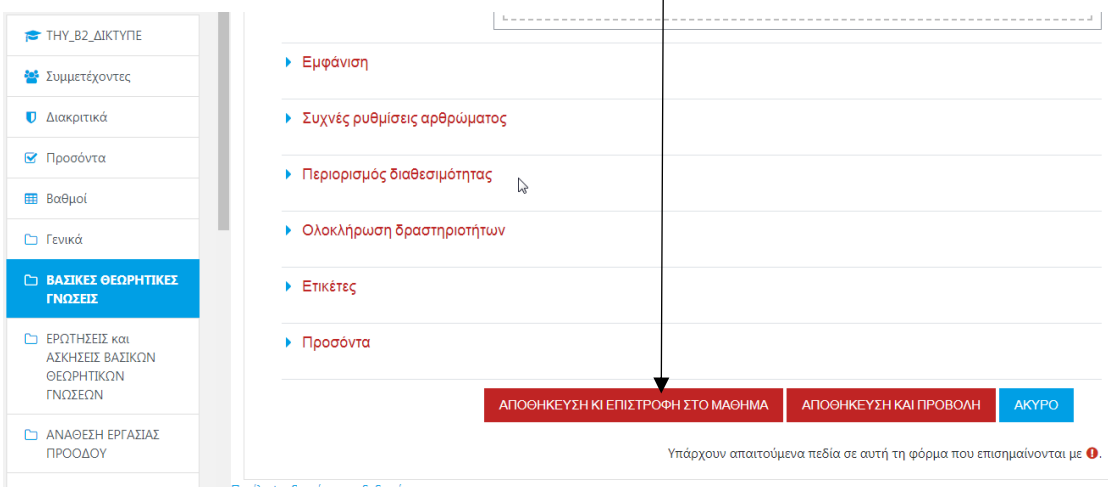

Σημαντικό : Μπορείτε να ανεβάσετε παραπάνω από ένα αρχεία (μαζικά), εάν στο "Προσθήκη πηγης πληροφοριών" αντί για Αρχείο να επιλέξετε Φάκελος και στον "Επιλογέα Αρχείου" που είδαμε παραπάνω να σύρετε με μια κίνηση (drag'n'drop) από το φάκελο στην οθόνη του υπολογιστή σας **όλα τα αρχεία που θέλετε** να ανεβάσετε μέσα στο τετράγωνο πλαίσιο :"Εδώ μπορείτε να κάνετε μεταφορά και απόθεση αρχείων, για να τα προσθέσετε" και στη συνέχεια να πατήσετε την επιλογή : "Ένθετα (Inline) σε μια σελίδα μαθημάτων" στο : "Εμφάνιση περιεχομένων φακέλου". **Τέλος μπορούμε να επιστρέψουμε πίσω στο μάθημα και να ανεβάσουμε και άλλα αρχεία (σε PDF)**

# © 2021 Μάριος Παπαδόπουλος, Οδυσσέας Λεβαντής